# STICK-CW4

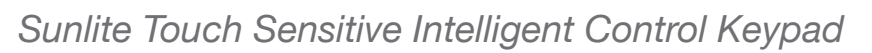

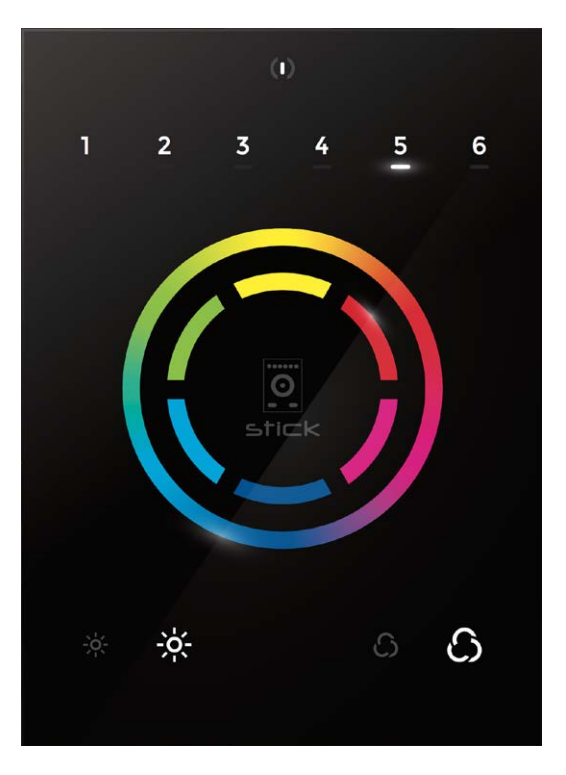

### Présentation

Ce contrôleur DMX est destiné aux installations d'éclairage architecturale nécessitant un niveau de programmation avancé (couleurs dynamiques, couleurs spécifiques, etc...). Le contrôleur inclut un panneau design et convivial. Doté d'un bouton marche / arrêt, de 6 boutons de scène et d'une roue de couleurs, le STICKCW4 est idéal pour les hôtels, les maisons et les environnements publics. Avec ses 1024 canaux DMX, la connexion Wi-Fi et les déclenchements horloge/ calendrier, le modèle CW4 dispose de nombreuses fonctionnalités avancées. Programmable par USB à partir d'un PC ou d'un Mac, il est possible de stocker jusqu'à 36 scènes dans le contrôleur et de les rappeler directement via 6 boutons tactiles.

NICOLAUDIE ARCHITECTURAL

www.nicolaudie.com/stick-cw4.htm

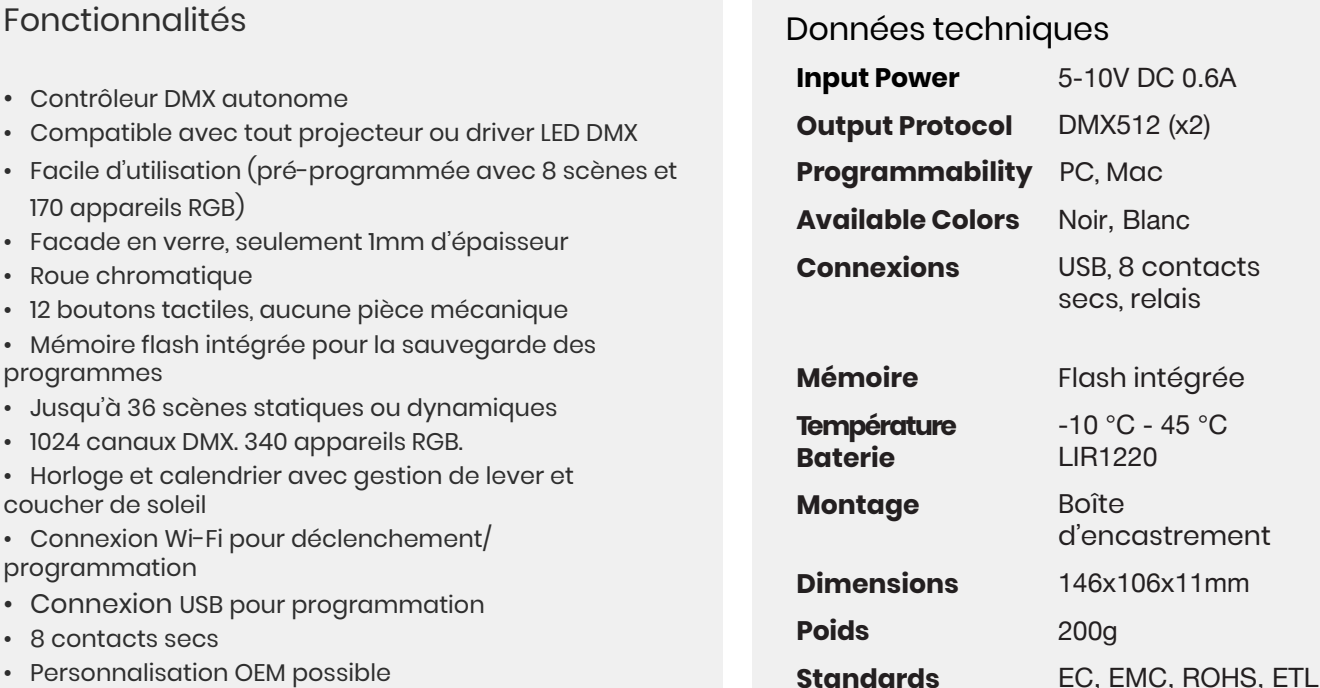

#### Accessoires optionnels

• Facade en verre,

programmes

coucher de soleil

programmation

• 8 contacts secs

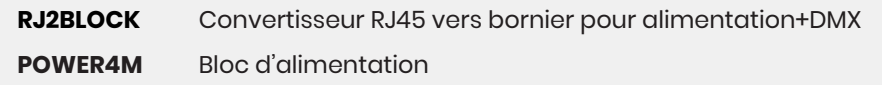

• Logiciels Mac ou Windows pour la programmation

© Nicolaudie-Sunlite 1989-2019. All rights reserved. We reserve the right without notice to amend the technical information and specifications.

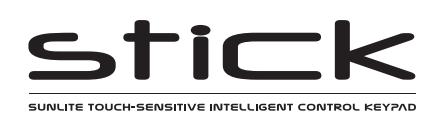

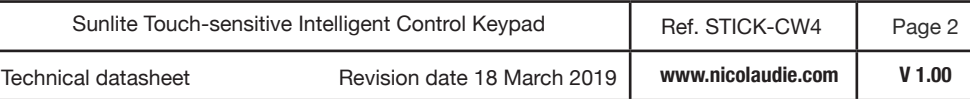

# **INSTALLATION FACILE**

### **1. Insérez une boite d'encastrement dans le mur**

Le STICK est compatible avec tous les standards de boites d'encastrement. Utilisez une boîte double si vous souhaitez loger l'adaptateur secteur.

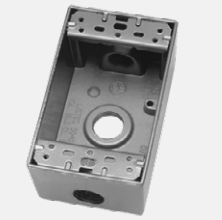

 $1$  DMX  $+$  $2$  DMX  $-$ 3 DMX2 +  $(4 \text{ POWER} \atop 5 \text{ DC} +$  $6$  DMX $2$  -7 POWER 8 GROUND (

POWER +DMX 1.......8

**POWER+DMX** WITH THE RJ45 CABLE

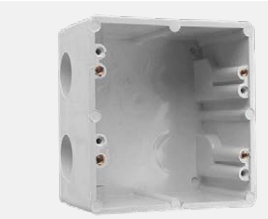

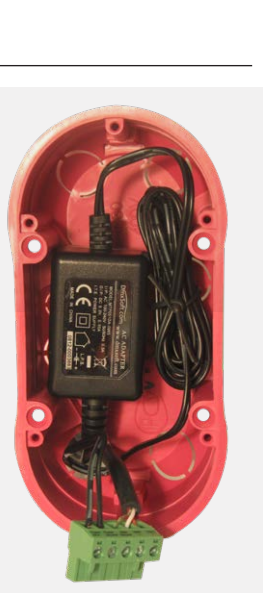

#### **VERIFIEZ LES CONNEXIONS. LA PRESENCE DE TENSION SUR LA CONNEXION DMX ENDOMMAGERAIT LE CONTROLEUR**

**VÉRIFIEZ QUE LE CONTRÔLEUR EST MONTÉ À PLAT ET SANS OBSTRUCTIONS SUR L'ARRIERE**

# **2. Connexion des cables**

ALIMENTATION: Connectez un adaptateur 5.5V ou 6V DC 0.6A. Attention à la polarité

DMX: Connectez le cable DMX aux récepteurs (Leds, Blocs de puissance, Projecteurs..) (connexion XLR: 1=masse 2=dmx- 3=dmx+)

There are 2 ways to connect the power and DMX:

#### **POWER+DMX** WITH THE CONNECTOR BLOCK

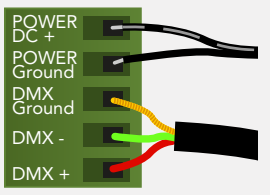

OUTPUT DMX UNIVERSE #1 ONLY **OUTPUT DMX UNIVERSE #1 & #2** 

#### **3. Fixez l'interface au mur**

Dans un premier temps, fixez le panneau arrière au mur avec 2 vis au minimum

Ensuite, connectez vos cables Ethernet, DMX et alimentation (bornier ou RJ45) puis montez la façade sur le panneau arrière.

# **Relais (sauvegarde d'énergie)**

Un relais peut être connecté entre les prises RELAY (broche 12) et GND de la prise d'extension à 20 broches. Il s'agit d'une sortie à drain ouvert qui permet au courant de ne circuler que lorsque le contrôleur est allumé. Il peut être utilisé pour éteindre d'autres équipements, tels que les pilotes d'éclairage, afin d'économiser de l'énergie.

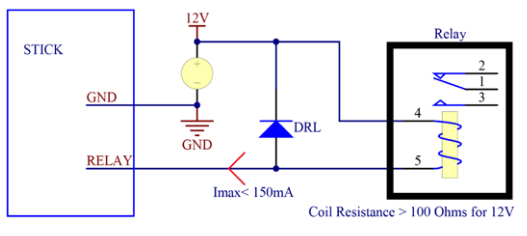

# **Déclenchements par ports**

Il est possible de démarrer des scènes en utilisant les ports d'entrée à contact sec disponibles sur le connecteur HE10. Pour activer un port, un bref contact d'au moins 1/25 de seconde doit être établi entre les ports (1 ... 8) et une broche de masse (GND). Remarque: la scène ne sera pas désactivée lorsque l'interrupteur sera relâché.

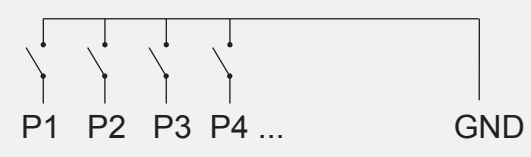

# **Autres connexions**

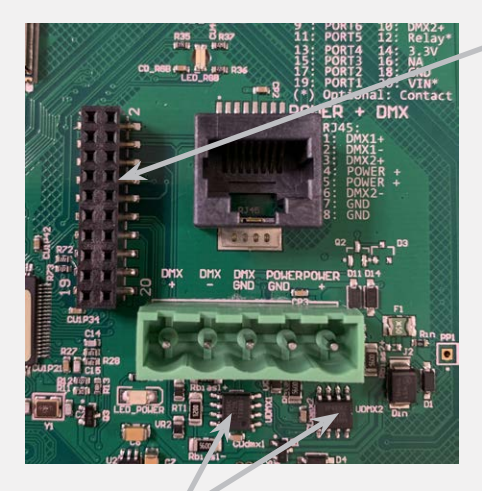

DMX CHIPS To replace, solder the DMX chips to the 8 pin connectors.

### **HE10 EXTENSION socket**

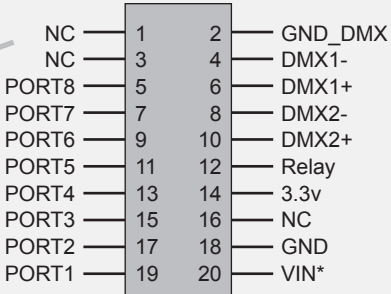

#### **\* VIN (pin 20) NE PAS UTILISER**

Connecteurs compatibles WURTH ELEKTRONIK ref: 61301021121 MOLEX ref: 10-89-7202 TE Connectivity ref: 1-87227-0 FCI ref: 77313-101-20LF HARWIN ref: M20-9981046 SAMTEC ref: TSW-110-xx-T-D FARNELL ref: 1841232 RS ref: 763-6754 673-7534 251-8165 MOUSER ref: 538-10-89-7202 DIGIKEY ref: WM26820-ND

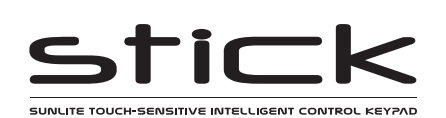

# **Connexions & fonctionnalités**

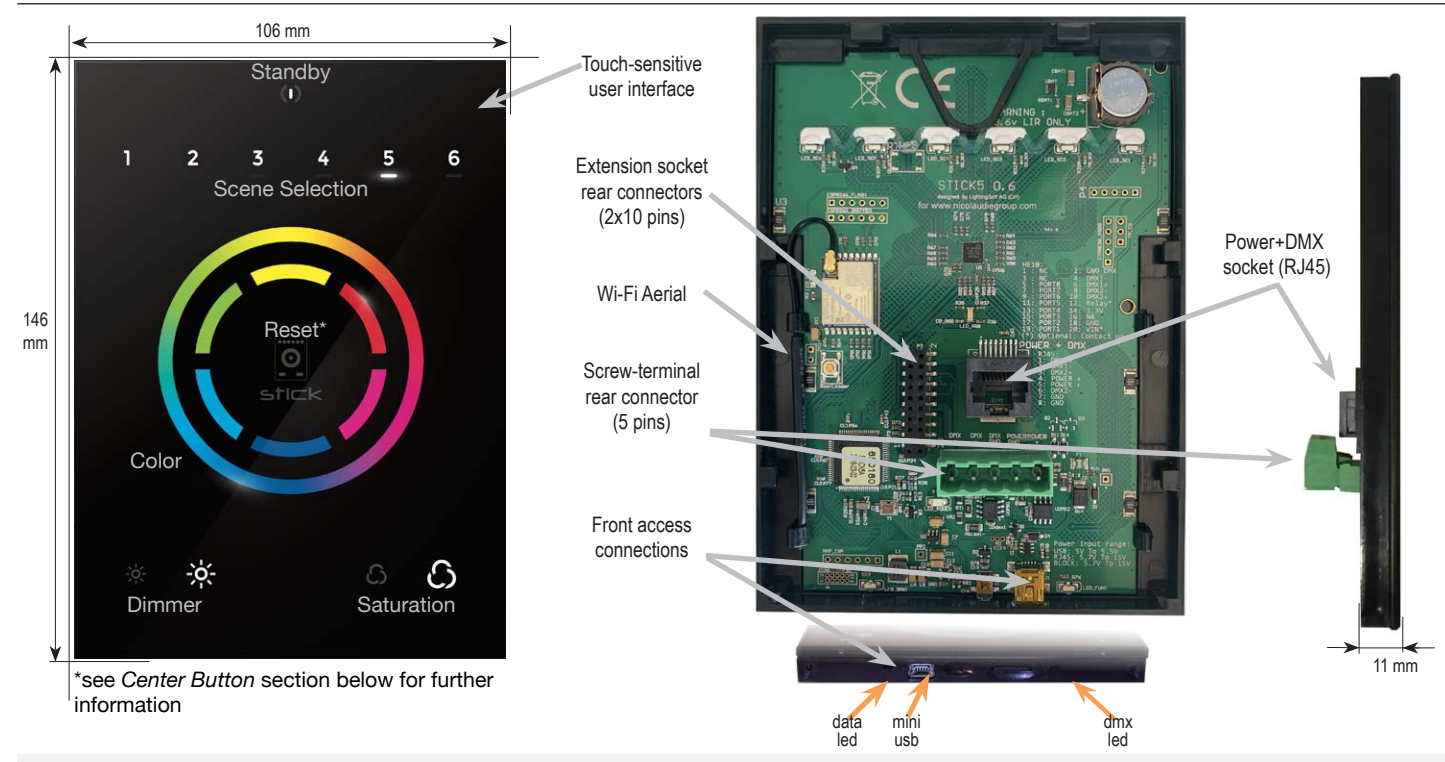

# **Bouton central**

Il existe plusieurs modes de fonctionnement pour le bouton central. Ils sont paramétrables avec le programme Hardware Manager.

**Reset couleur :** la couleur définie sur la roue sera effacée et la valeur de la scène sera restaurée.

**Joue la scène suivante :** la scène actuellement sélectionnée s'arrête et la scène suivante est lue. **Sélectionner la banque suivante :** Si plus de 6 scènes sont stockées, vous pouvez sélectionner une scène dans une autre banque de scènes. 1) appuyez une ou plusieurs fois sur le bouton central pour sélectionner un numéro de banque de scènes. La banque sélectionnée clignotera. 2) Appuyez rapidement sur un numéro de scène pour sélectionner une scène dans la banque sélectionnée. Si aucune scène n'est sélectionnée, la lecture de la scène d'origine continuera.

**Basculer en mode couleur / scène :** la roue peut être utilisée pour sélectionner une couleur ou une scène, selon le mode. Appuyez sur le bouton pour basculer entre la sélection de scène et le mode de sélection de couleur. Le voyant central clignote lorsque la molette est en mode scène. **Bouton Désactivé :** le bouton n'aura aucune fonction.

# **Autres paramètres**

D'autres paramètres sont accessibles depuis le programme Hardware Manager.

#### **Divers :**

**Nom :** nom personnalisé pour le contrôleur. Utile si vous avez plusieurs contrôleurs connectés.

#### **Paramètres :**

**Couleur/Dimmer :** détermine si la couleur/dimmer sera réinitialisé lors du rappel d'une nouvelle scène et si les changements de couleur/dimmer sont enregistrés globalement ou par scène.

#### **Nouvelle sélection de scène :** détermine ce qui se produit lorsqu'une scène en cours de lecture est re-sélectionnée. **Reset couleur :** efface les changements de couleur et réinitialise les couleurs de la scène.

**Reset dimmer :** efface tous les changements de gradateur et réinitialise les valeurs de dimmer de la scène. **Reset saturation :** efface les changements de saturation et réinitialise les valeurs de saturation de la scène. **LED :** réglages liés aux LED du contrôleur.

**Niveau de luminosité de la LED scène :** règle la luminosité des LED.

**Activation des LED RGB (Live Ch. 1-3) :** lorsque cette option est activée, la LED RGB située au centre de la roue change de couleur en fonction de la sortie DMX (canaux 1-3). Actif uniquement en mode live (connexion au logiciel) **Activation LED RGB (mode autonome) :** active et désactive la LED RGB au centre de la roue.

# PIèces détachées \* \* Pour remplacer la batterie Li-Ion rechargeable:

- Batterie : utilisée pour la sauvegarde de l'heure/date

- DMX Chipset : utilisée pour générer le signal DMX (see p2.)

- 1. Vous avez besoin d'une batterie rechargeable 3.6v LIR 1220
- 2. Retirez le panneau arrière en le faisant glisser vers le bas
- 3. Retirez la batterie de son support puis remplacez là

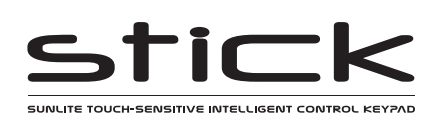

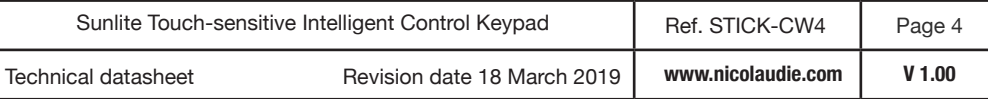

# **Mise en place**

# **Programmation**

Le contrôleur DMX peut être programmé à partir d'un PC ou d'un Mac à l'aide du logiciel disponible sur notre site Web. Reportez-vous au manuel du logiciel correspondant pour plus d'informations, également disponible sur notre site Web. Le firmware peut être mis à jour à l'aide du programme Hardware Manager fourni avec le logiciel de programmation.

#### **ESA2 Software** (Windows/Mac)

http://www.nicolaudie.com/esa2.htm

# **Network Control**

The controller can be connected directly from a computer/ smartphone/tablet (Access Point Mode), or can be connected to an existing local network (Station Mode). The controller is set to work in Access Point (AP) Mode by default.

- In AP Mode, the default network name is Smart DMX Interface XXXXXX where X is the serial number. The default password is 00000000 (8 zeros).
- To connect using Station Mode, use HardwareManager to set the Wifi settings to Station or Dual mode. Then connect your controller to your network by selecting your Wifi router from the Network List. The controller is set, by default, to get an IP address from the router via DHCP. If the network is not working with DHCP, a manual IP address and subnet mask can be set on the Ethernet options screen. If the network has a filewall enabled, allow port 2430.

# **Troubleshooting**

# **All 7 LED's on the controller are blinking The 6 scene LED's are blinking**

The controller is in bootloader mode. This is a special 'startup mode' which is run before the main firmware loads.

- Check that there is nothing metallic touching the back of the controller
- Try re-writing the firmware with the latest Hardware Manager software

## **Contact us if you see the following errors**

Center LED Red, cycling pattern on 6 LEDs - Error1 Center LED Green, cycling pattern on 6 LEDs - Error2 Center LED Blue, cycling pattern on 6 LEDs - Error3

# **The controller is not detected by the computer**

- Be sure the latest software version is installed (use the beta, if available)
- Connect by USB and open the Hardware Manager (found in the software directory). If it is detected, try to update the firmware
- Try another USB cable, port and computer
- Bootloader Mode

Sometimes the firmware update may fail and the device may not be recognised by the computer. Starting the controller in 'Bootloader' mode forces to the controller to start at a lower level and, in some cases, allows the controller to be detected and the firmware to be written. To force a firmware update in Bootloader Mode :

- 1. Power off your interface
- 2. Start HardwareManager on your computer

3. Press and hold the button on the back of the circuit board labelled BootLoader and connect the USB cable at the same time. If successful, your interface will appear in HardwareManager with the suffix BL.

4. Update your firmware

# **iPhone/iPad/Android Control**

**Easy Remote Pro (iPad/iPhone. Android coming soon)** Create an entirely customized remote control interface for your tablet or smartphone. Easy Remote Pro is a powerful and intuitive app, allowing you to add buttons, faders, color wheels and more. Connect to a Wi-Fi network and the app will find all compatible devices on the local network. Available for iOS and Android.

#### **Lightpad**

Designed to work seamlessly with the controller, Lightpad provides an easy way to control your lights over a local Wi-Fi network. Connect and you will see a representation of your controller on the screen. Use the on-screen controls as you would the controller in real life.

- No showfile has been detected on the controller.
- Download the latest software
- Update to the latest firmware using the included Hardware Manager
- Try re-writing the show file

## **The lights are not responding**

- Check the DMX +, and GND are connected correctly
- Check that the driver or lighting fixture is in DMX mode
- Be sure that the DMX address has been set correctly
- Check there are no more than 32 devices in the chain
- Check that the DMX LED is flickering to the right of the SD card
- Connect with the computer and open Hardware Manager (found in the software directory). Open the DMX Input/Output tab and move the faders. If your fixtures respond here, it is possibly a problem with the show file

# **Trouble connecting over a network**

- Try disabling any firewalls on your computer (e.g. Windows Firewall)
- Update firmware using the latest HardwareManager from our website
- Allow port 2430 on your network
- Check controller is connected to the same Wi-Fi network
- Close / kill all other dmx software / apps
- Check that you are not connecting to STICK through a VPN. VPNs are not compatible with our network discovery process

# **Calendar trigger problems**

- If scenes are not triggering or are doing so at the incorrect time, check the time stored on the controller using HardwareManager > Clock
- If the controller forgets the time set, replace the battery (see pg2)
- If scenes start triggering 1 hour early/late, check Clock > DST settings
- Sunlite / Sunrise triggers not matching the real world? Check the controller is set to the correct location. Default is Montpellier, France.